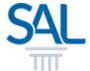

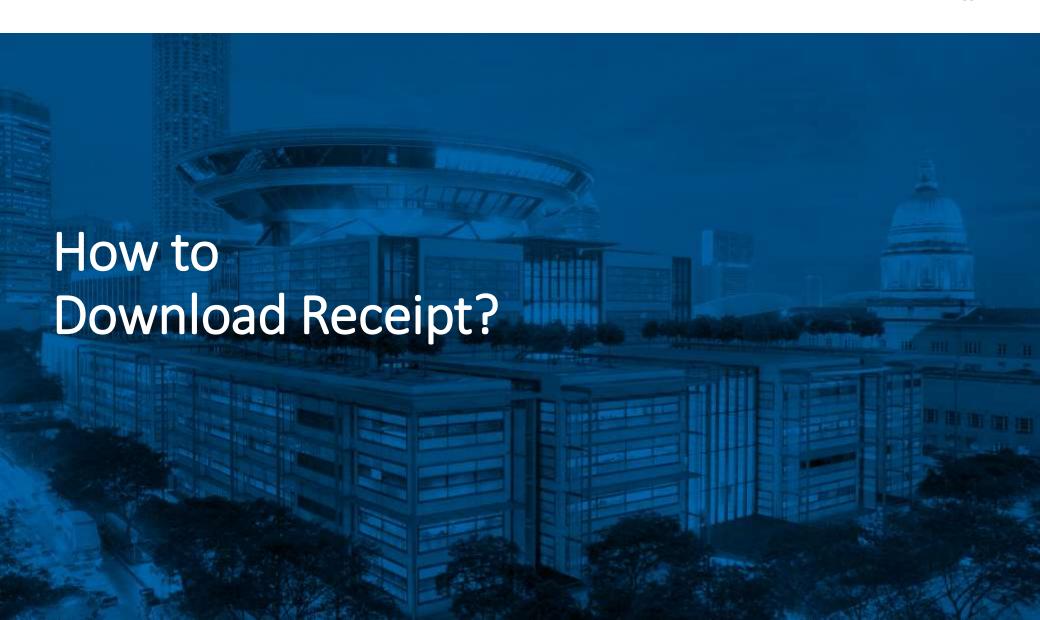

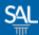

STEP 1 of 3

Login to the Member Portal using your new SAL ID

https://customer.sal.sg

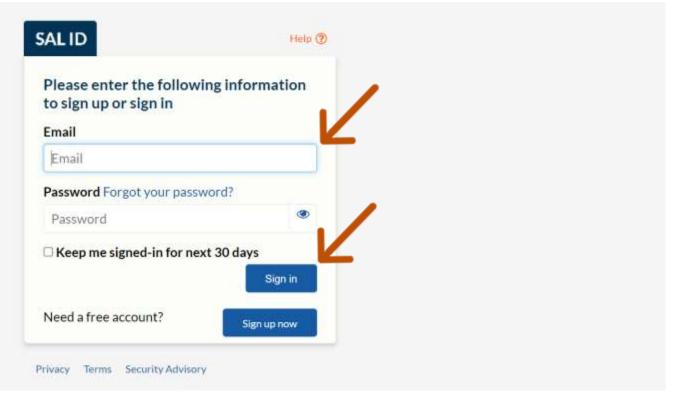

See also Help for: Creating new SALID / Associating Account / SALID Login

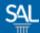

## STEP 2 of 3

## Click My Transactions

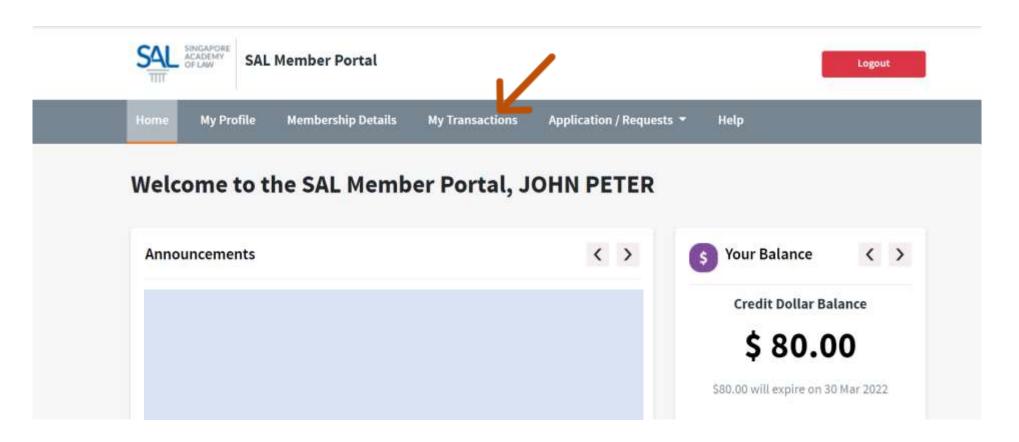

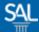

## STEP 3 of 3

Select View Account Transactions and click on invoice to download receipt

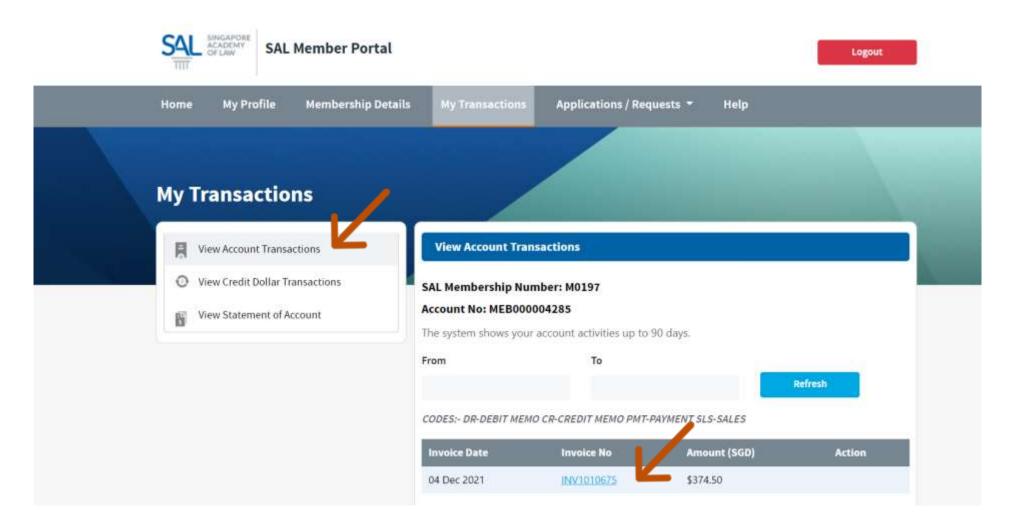